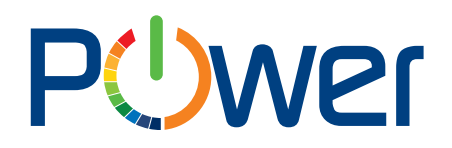

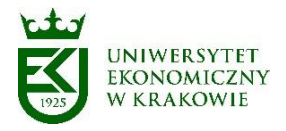

## **Instrukcja obsługi aplikacji Korespondencja**

## **część 1 - korespondencja przychodząca**

### **Instrukcja dla Użytkownika**

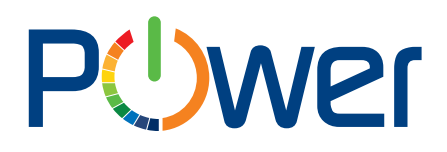

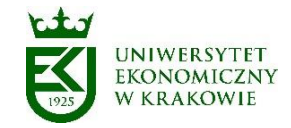

#### Spis treści

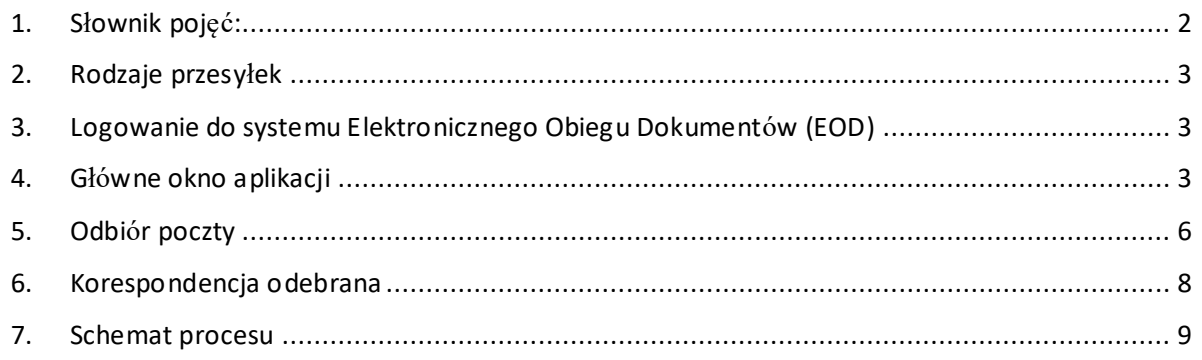

#### <span id="page-1-0"></span>1. Słownik pojęć:

**Administrator systemu EZD** (merytoryczny i techniczny) – osoba odpowiedzialna za nadzór informatyczny i merytoryczny nad systemem EZD;

**Akceptacja -** wyrażenie zgody przez osobę uprawnioną dla sposobu załatwienia sprawy lub aprobatę treści pisma;

**Elektroniczne Zarządzanie Dokumentacją (EZD)** – system wykonywania czynności kancelaryjnych, dokumentowania przebiegu załatwiania spraw, gromadzenia i tworzenia dokumentacji w postaci elektronicznej, realizowany w ramach systemu teleinformatycznego;

**System Elektronicznego Obiegu Dokumentów (EOD) -** Zintegrowany System Elektronicznego Obiegu Dokumentów tworzony na platformie WEBCON BPS;

**ePUAP** – elektroniczna platforma usług administracji publicznej;

**ESP** - elektroniczna skrzynka podawcza, w rozumieniu przepisów ustawy z dnia 17 lutego 2005 r. o informatyzacji działalności podmiotów realizujących zadania publiczne;

**Metadane** – zestaw usystematyzowanych informacji, logicznie powiązanych z przesyłką, sprawą lub inną dokumentacją, ułatwiających ich wyszukiwanie, kontrolę, zrozumienie, długotrwałe przechowywanie oraz zarządzanie;

**Naturalny dokument elektroniczny** - dokument będący od początku swojego istnienia zbiorem danych zapisanym w postaci elektronicznej, możliwy do odczytania wyłącznie za pośrednictwem odpowiednich urządzeń elektronicznych, nieposiadający pierwowzoru w postaci nieelektronicznej, np. zdjęcie cyfrowe, dokument podpisany elektroniczne itp.

**Odwzorowanie cyfrowe** - dokument elektroniczny będący kopią elektroniczną dowolnej treści zapisanej w postaci innej niż elektroniczna, umożliwiający zapoznanie się z tą treścią i jej zrozumienie, bez konieczności bezpośredniego dostępu do pierwowzoru;

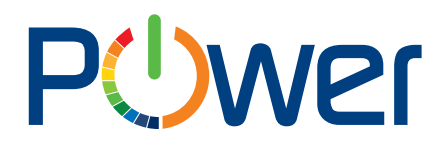

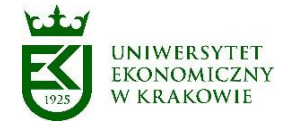

**Przesyłka** – dokumenty lub rzeczy otrzymane lub wysłane w każdy możliwy sposób, w tym dokumenty elektroniczne przesyłane za pośrednictwem ESP;

**Punkt kancelaryjny** – Sekretariat Uczelni, biuro obsługi, stanowisko pracy w którym pracownicy są uprawnieni do przyjmowania lub wysyłania przesyłek;

**Rejestr -** narzędzie służące do rejestrowania pojedynczych przesyłek lub pism pod kątem ich typu lub rodzaju (na przykład rejestr przesyłek przychodzących, rejestr pism wychodzących, rejestr pism wewnętrznych, rejestr zarządzeń), które w systemie EZD są raportami automatycznie generowanymi na podstawie metadanych przyporządkowanych do tych pism i przesyłek.

#### <span id="page-2-0"></span>2. Rodzaje przesyłek

- przesyłki podlegające pełnemu odwzorowaniu cyfrowemu (rejestrowane, skanowane);
- paczki/przesyłki niepodlegające otwieraniu (rejestrowane);
- przesyłki podlegające niepełnemu odwzorowaniu cyfrowemu (rejestrowane, skanowane pismo przewodnie, lub pierwsza strona przesyłki wpływającej);
- przesyłki wpływające do punktu kancelaryjnego za pośrednictwem platformy ePUAP lub e-mail.
- <span id="page-2-1"></span>3. Logowanie do systemu Elektronicznego Obiegu Dokumentów (EOD)

#### **Instrukcja logowania do uczelnianego systemu EOD dostępna jest pod adresem:**

<https://ci-pomoc.uek.krakow.pl/pracownik/eod-pl>

#### <span id="page-2-2"></span>4. Główne okno aplikacji

Po zalogowaniu otwiera się strona główna Webcon BPS Portal.

Z listy aplikacji należy wybrać "Korespondencja", po wybraniu pojawia się okno główne aplikacji.

Po lewej stronie okna aplikacji znajduje się menu. Pozycje menu mogą składać się z podmenu (Rys.1).

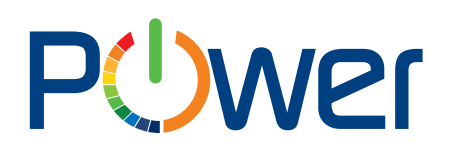

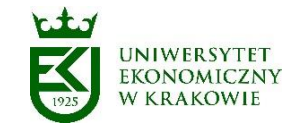

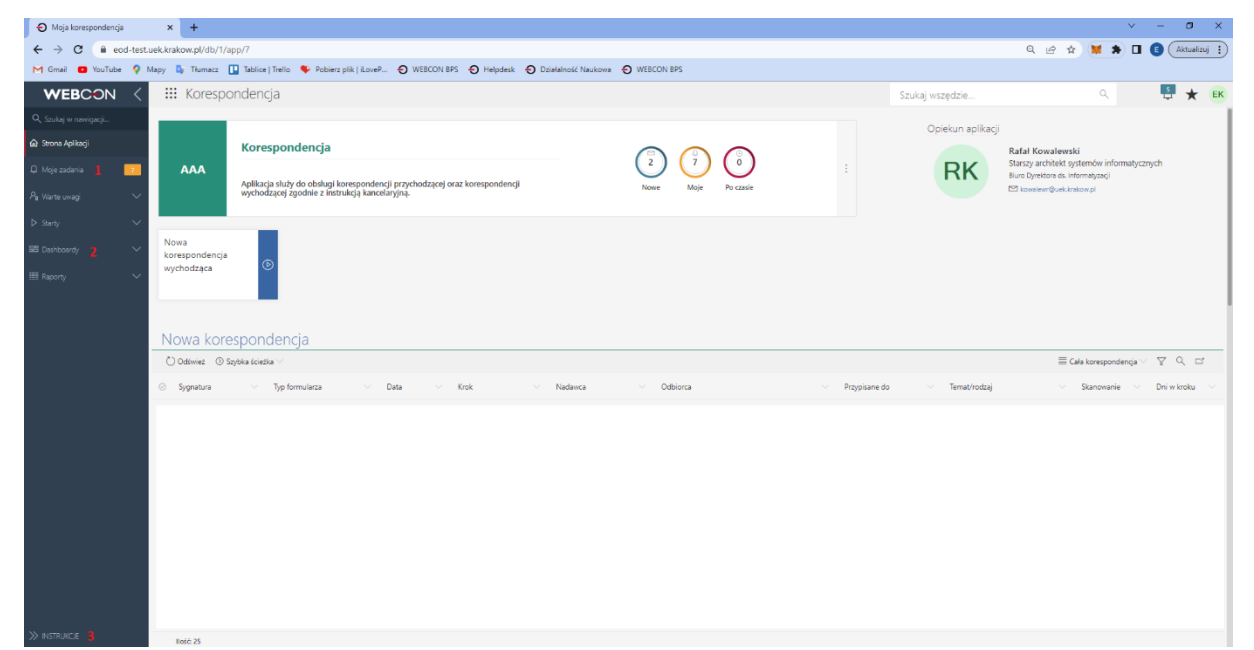

Rys.1. Okno aplikacji "Korespondencja"

| Korespondencja - zadania<br>$\times$ +                                                                                                    |                                                  | $\times$<br>$\Box$<br>$\sim$<br>$\overline{\phantom{a}}$                           |
|----------------------------------------------------------------------------------------------------|--------------------------------------------------|------------------------------------------------------------------------------------|
| eod-test.uek.krakow.pl/db/1/app/7/tasks/element/3858/form                                                                                                    |                                                  | <b>a</b> Incognito<br>鷾<br>$\Box$<br>☆                                             |
| Mapy <b>By</b> Tłumacz<br>$\blacktriangleright$ YouTube<br>Gmail                                                                                                    |                                                  |                                                                                    |
| ::: Korespondencja<br><b>WEBCON</b>                                                                                                    | Szukaj wszędzie                                  | $\beta$<br>$\alpha$<br>Q<br>$\mathbb{D}$<br>☆                                      |
| Q Szukaj w nawigacji<br>Wszystkie moje zadania                                                                                                    | O 7<br>PPRZ/2022/000016                          |                                                                                    |
| ca Strona Aplikacji<br>$\Omega$<br>$\circ$<br><b>DW</b><br>Nowe<br>Moje                                                                                                    |                                                  |                                                                                    |
| Q Moje zadania                                                                                                    | ⊗ Anuluj edycję + Nowy ■ Zapisz ■ Usuń ● Odśwież | $_{\odot}$<br>G.<br>$\odot$<br>$\Box$ $\Box$                                       |
| PPRZ/2022/000016<br>2 minuty temu<br><b>PP</b><br>P <sub>a</sub> Warte uwagi<br>$\checkmark$<br>PPRZ/2022/000016<br>Sygnatura<br>Typ formularza<br>Poczta przychodząca                                               | Szczegóły zadania<br>Odbiór poczty<br>(i)        | Informacje<br>Proces:<br>Korespondencia i faktury                                  |
| $\checkmark$<br>$\triangleright$ Starty<br>Krok<br>Odbiór poczty<br>uekwebcon-1t<br>Autor<br>20.06.2022 13:47<br>Data i godzina modyfikacji<br><b>RB</b> Dashboardy<br>$\sim$<br>Zmodyfikowane przez<br>uekwebcon-1t | POCZTA PRZYCHODZACA<br>HISTORIA DOKUMENTU<br>÷.  | Typ formularza:<br>Poczta przychodzaca<br>Obieg dokumentów:<br>Poczta przychodzaca |
| <b>RB</b> Systemowy                                                                                                    | Przesyłka<br>uekwebcon-1t<br>Osoba rejestrujaca  | ID elementu:<br>3858                                                               |
| <b>DE</b> Moja korespondencja                                                                                                    | 20.06.2022 13:47<br>Data rejestracji             | Kroki                                                                              |
|                                                                                                    | 20.06.2022<br>Data wpływu                        | $\checkmark$ Start                                                                 |
| <b>BB</b> Sekretariat Uczelni                                                                                                    | Rodzaj przesyłki<br>List zwykły                  | · Oczekiwanie na skan<br>· Kancelaria                                              |
| <b>RES</b> Kwestura                                                                                                    | Nadawca                                          | $\rightarrow$ Odbiór poczty                                                        |

Rys.1 pkt 1. Pozycja *Moje zadania* wyświetla przypisane Użytkownikowi zadania.

# **PUWEr**

Uniwersytet Ekonomiczny w Krakowie ul. Rakowicka 27, 31-510 Kraków tel. (012) 293-74-63, (012) 293-74-64, (012) 293-74-65 www.power.uek.krakow.pl power@uek.krakow.pl

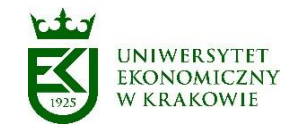

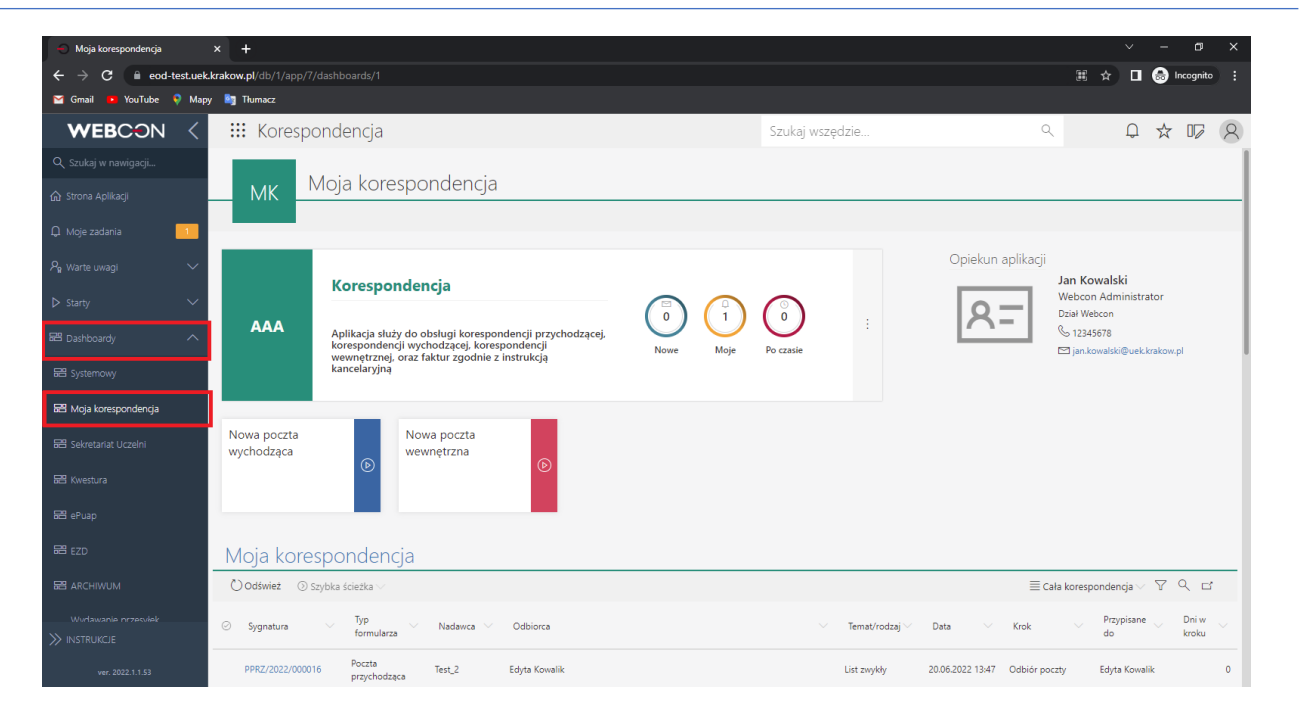

Rys.1 pkt 2. Pozycja *Dashboardy* posiada podmenu, Dashboard służący do odbioru korespondencji to *Moja korespondencja.* Dashboard zawiera przyciski do uruchamiania korespondencji wychodzącej oraz listę dokumentów / korespondencji przesłanej do aktualnie zalogowanego Użytkownika.

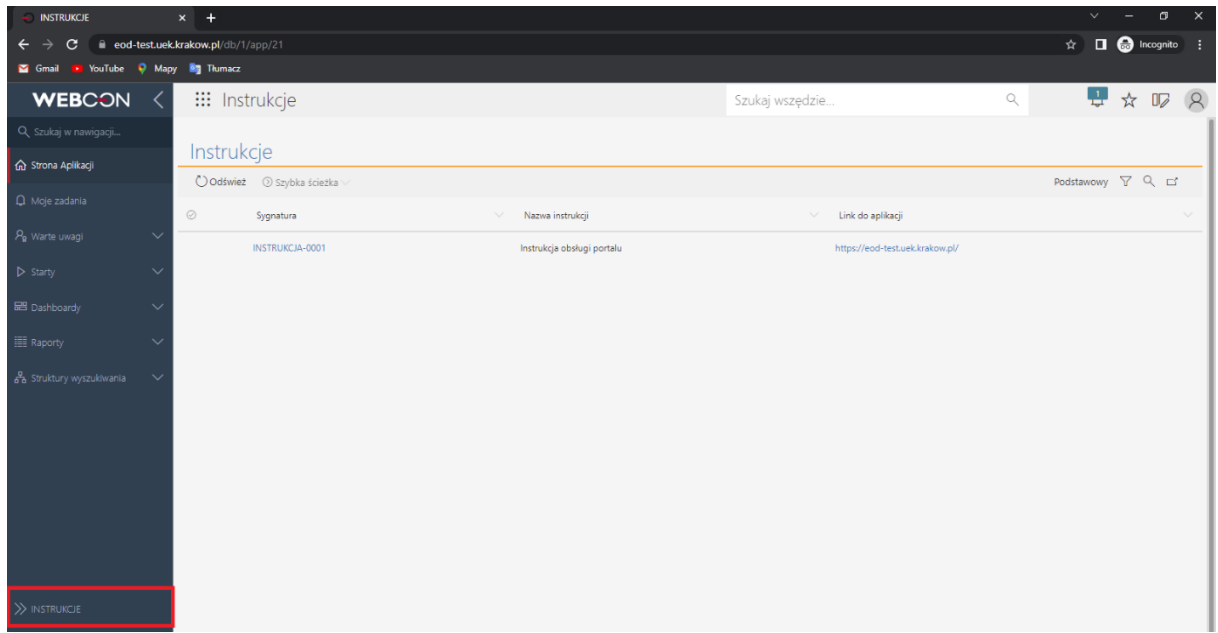

Rys.1 pkt 3. Pozycja *Instrukcje* miejsce, w którym zamieszczane są instrukcje.

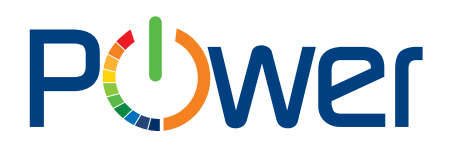

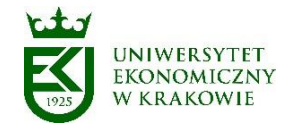

#### <span id="page-5-0"></span>5. Odbiór poczty

Sekretariat Uczelni rejestruje przesyłki wpływające. Rejestrowanie przesyłek wpływających polega na przyporządkowaniu do każdej przesyłki określonego zestawu metadanych opisujących przesyłkę. Każda przesyłka otrzymuje w systemie automatycznie nadaną sygnaturę, unikatową w całym zbiorze przesyłek wpływających.

Po wykonaniu czynności związanych z przyjęciem i zarejestrowaniem przesyłek punkt kancelaryjny dokonuje ich rozdziału do właściwych jednostek organizacyjnych lub osób.

Adresat (właściwa jednostka organizacyjna lub osoba) otrzymuje drogą mailową powiadomienie o otrzymaniu korespondencji (Rys. 2).

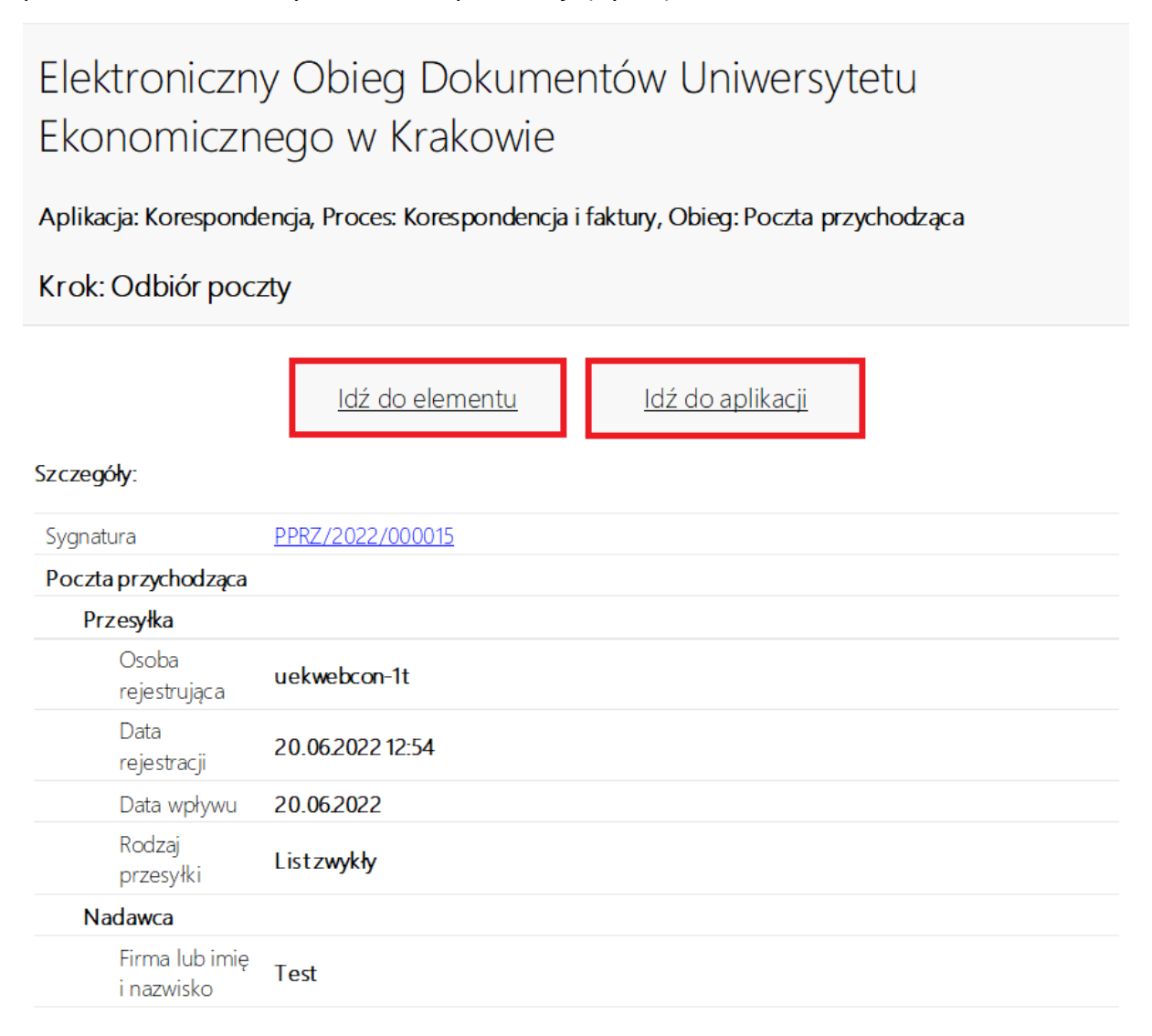

Rys.2. Przykładowe powiadomienie o otrzymaniu korespondencji.

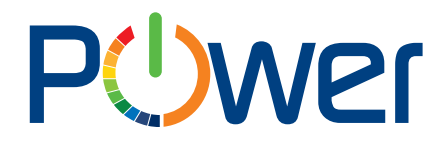

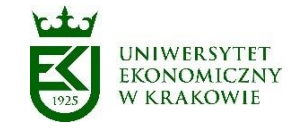

Naciskając przycisk "Idź do aplikacji" adresat przesyłki zostaje przekierowany do aplikacji Korespondencja. Naciskając przycisk "Idź do elementu" adresat przesyłki zostaje przekierowany bezpośrednio do dokumentu.

Odbierając korespondencję Użytkownik może dokonać w systemie następujących czynności (Rys. 3):

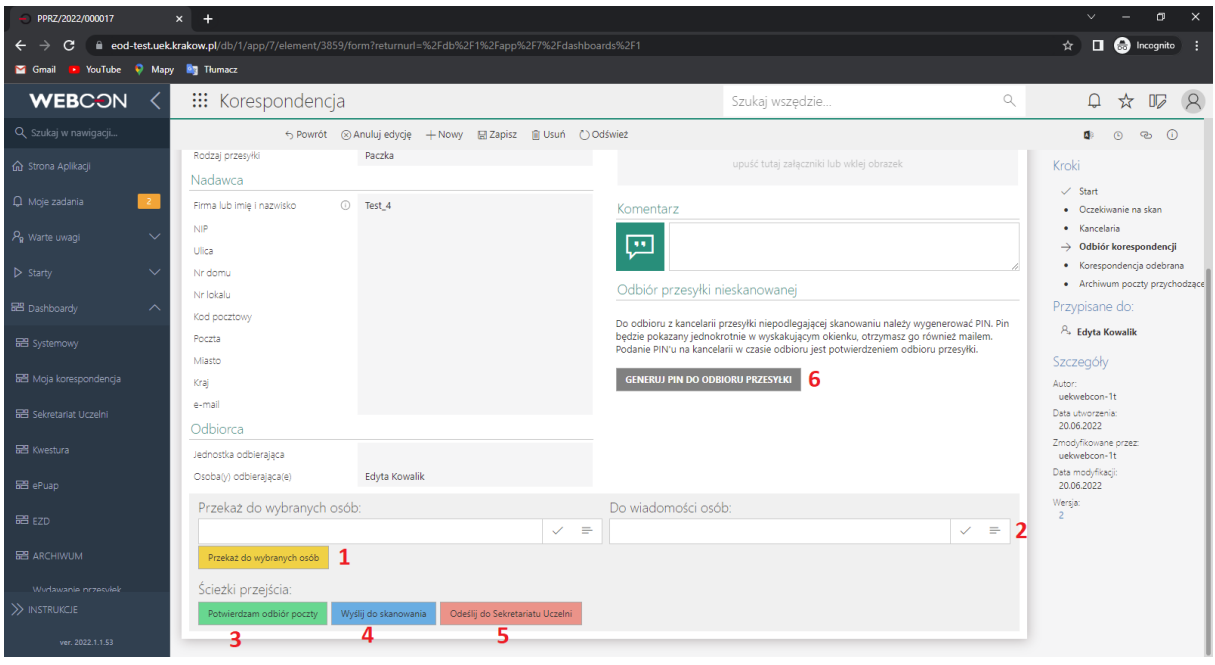

Rys. 3. Formularz odbioru korespondencji.

- 1. *Przekaż do wybranych osób* funkcjonalność pozwalająca na przekazanie otrzymanej korespondencji do dowolnej osoby/osób będących pracownikami UEK.
- 2. *Do wiadomości* funkcjonalność pozwalająca na przekazanie otrzymanej korespondencji do wiadomości do dowolnej osoby/osób będących pracownikami UEK. Korespondencja zostaje u adresata.
- 3. *Potwierdzam odbiór poczty* funkcjonalność potwierdzenia otrzymanej poczty. Po potwierdzeniu odbioru proces przechodzi z kroku "Odbiór poczty" do kroku "Poczta odebrana" i nie jest widoczny na liście zadań.
- 4. *Wyślij do skanowania* funkcjonalność pozwalająca na odesłanie do Sekretariatu Uczelni zarejestrowanej korespondencji w celu jej zeskanowania (dotyczy przesyłki niepodlegającej skanowaniu).
- 5. *Odeślij do Sekretariatu Uczelni* funkcjonalność pozwalająca odesłać do Sekretariatu Uczelni źle zaadresowaną korespondencję.
- 6. *Generuj PIN do odbioru przesyłki* funkcjonalność generowania PIN-u upoważniającego do odbioru korespondencji z Sekretariatu Uczelni (dotyczy paczki/przesyłki niepodlegającej skanowaniu).

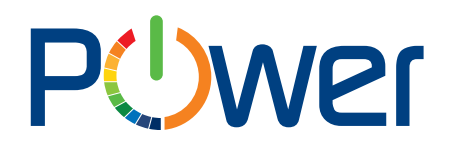

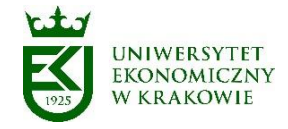

#### <span id="page-7-0"></span>6. Korespondencja odebrana

Na kroku "Korespondencja odebrana" Użytkownik może dokonać w systemie następujące czynności:

- 1. Przygotowanie odpowiedzi,
- 2. Archiwizacja.

Obie czynności wymagają wcześniejszego powiązania dokumentu ze sprawą lub - jeśli dokument nie dotyczy żadnej sprawy - nadania numeru JRWA (można nadać wymagany numer JRWA lub wybrać go z listy ulubionych numerów lub - jeżeli sprawa ma być procedowana w systemie dziedzinowym Działalność Naukowa - powiązać go z wnioskiem: Działalność naukowa - projekt wewnętrzny/ Działalność naukowa - projekt zewnętrzny) (Rys. 4).

Dodając wymagany numer JRWA, można dodać go do "ulubionych". Lista ulubionych numerów JRWA tworzona jest osobno dla każdego Użytkownika. Czynności te wykonujemy w zakładce "EZD". Jeśli sprawa nie istnieje jeszcze w systemie, należy ją najpierw zarejestrować (dashboard EZD, przycisk "Rejestracja sprawy").

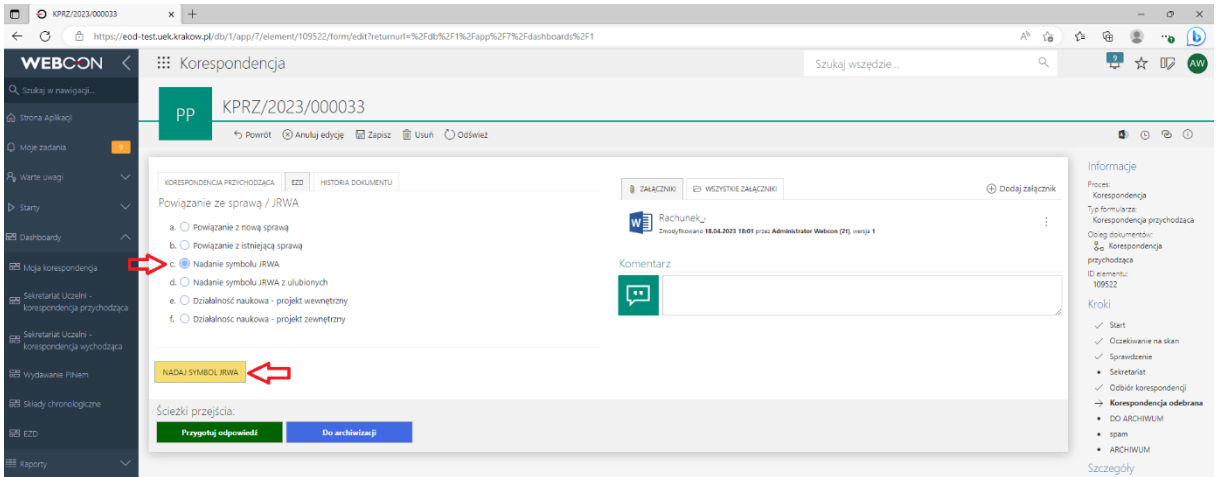

Rys. 4. Formularz służący do powiązania ze sprawą lub nadania numeru JRWA.

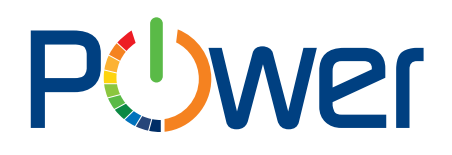

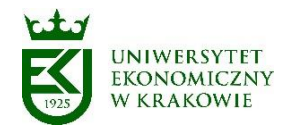

#### <span id="page-8-0"></span>7. Schemat procesu

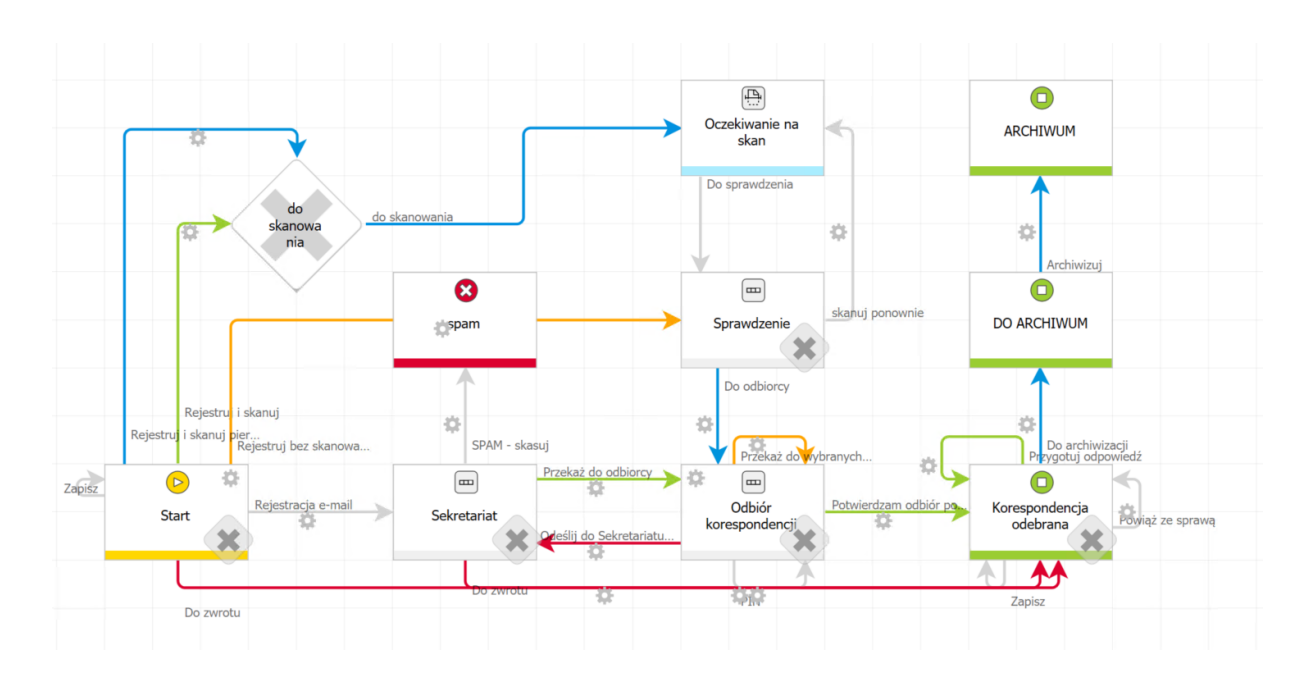